#### **Connected Components Building Block für die einfache Maschinensicherheit (Not-Halt, Türschalter, Lichtgitter)**

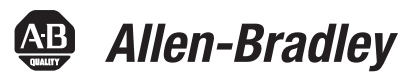

PowerFlex® 40P, MicroLogix™ 1400, GuardShield™ Micro400-Lichtgitter **Schnellstart** 

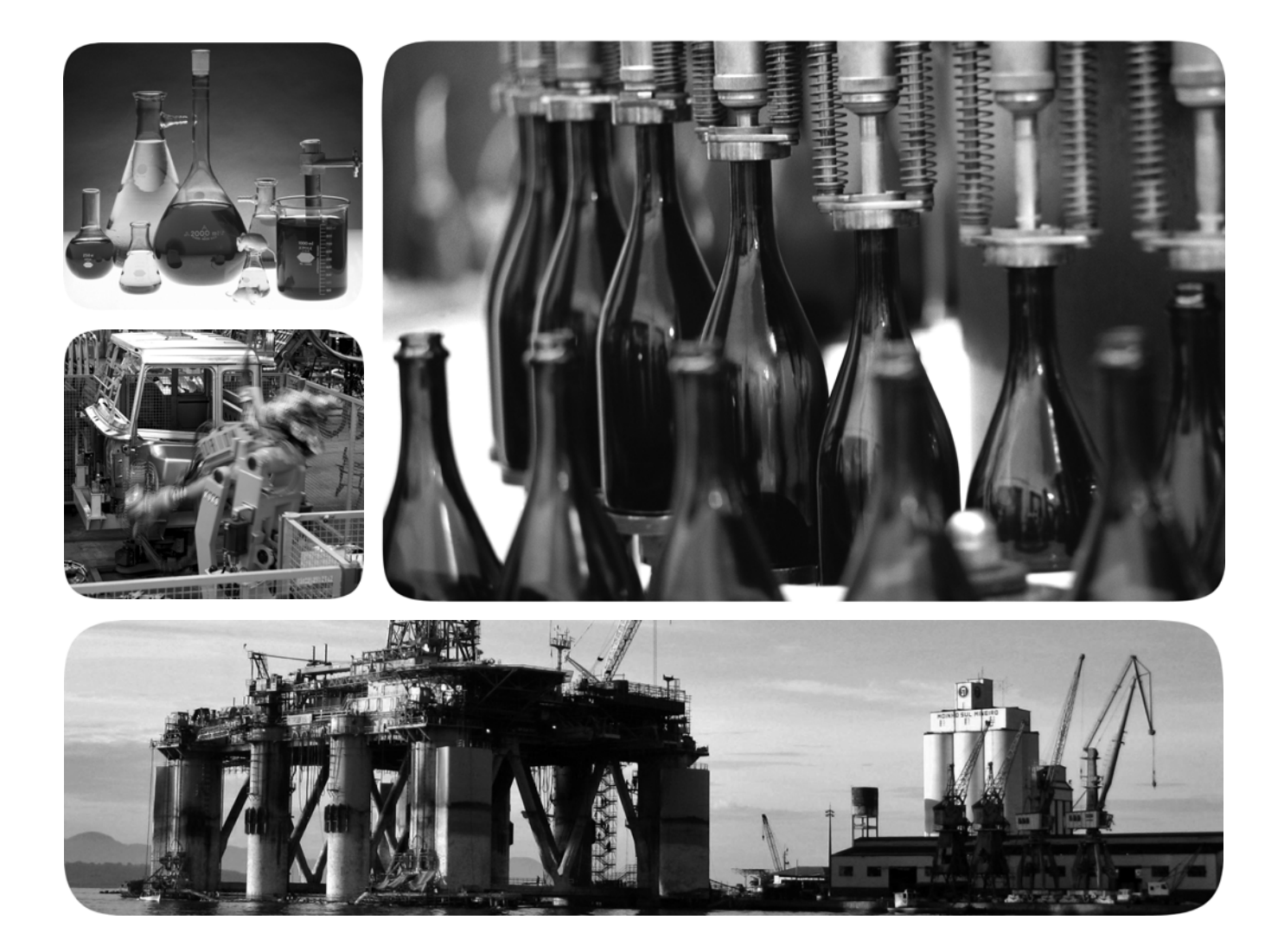

**Rockwell Automation** 

#### **Wichtige Hinweise für den Anwender**

Die Betriebseigenschaften elektronischer Geräte unterscheiden sich von denen elektromechanischer Geräte. In der Publikation "Safety Guidelines for the Application, Installation and Maintenance of Solid State Controls (Publikation [SGI-1.1](http://literature.rockwellautomation.com/idc/groups/literature/documents/in/sgi-in001_-en-p.pdf), erhältlich bei Ihrem lokalen Vertriebsbüro von Rockwell Automation oder online unter<http://www.rockwellautomation.com/literature/>) sind einige wichtige Unterschiede zwischen elektronischen und festverdrahteten elektromechanischen Geräten erläutert. Aufgrund dieser Unterschiede und der vielfältigen Einsatzbereiche elektronischer Geräte müssen die für die Anwendung dieser Geräte verantwortlichen Personen sicherstellen, dass die Geräte zweckgemäß eingesetzt werden.

Rockwell Automation ist in keinem Fall verantwortlich oder haftbar für indirekte Schäden oder Folgeschäden, die durch den Einsatz oder die Anwendung dieses Geräts entstehen.

Die in diesem Handbuch aufgeführten Beispiele und Abbildungen dienen ausschließlich zur Veranschaulichung. Aufgrund der unterschiedlichen Anforderungen der jeweiligen Anwendung kann Rockwell Automation keine Verantwortung oder Haftung für den tatsächlichen Einsatz der Produkte auf der Grundlage dieser Beispiele und Abbildungen übernehmen.

Rockwell Automation übernimmt keine patentrechtliche Haftung in Bezug auf die Verwendung von Informationen, Schaltungen, Geräten oder Software, die in dieser Publikation beschrieben werden.

Die Vervielfältigung des Inhalts dieser Publikation, ganz oder auszugsweise, bedarf der schriftlichen Genehmigung von Rockwell Automation.

In dieser Publikation werden folgende Hinweise verwendet, um Sie auf bestimmte Sicherheitsaspekte aufmerksam zu machen:

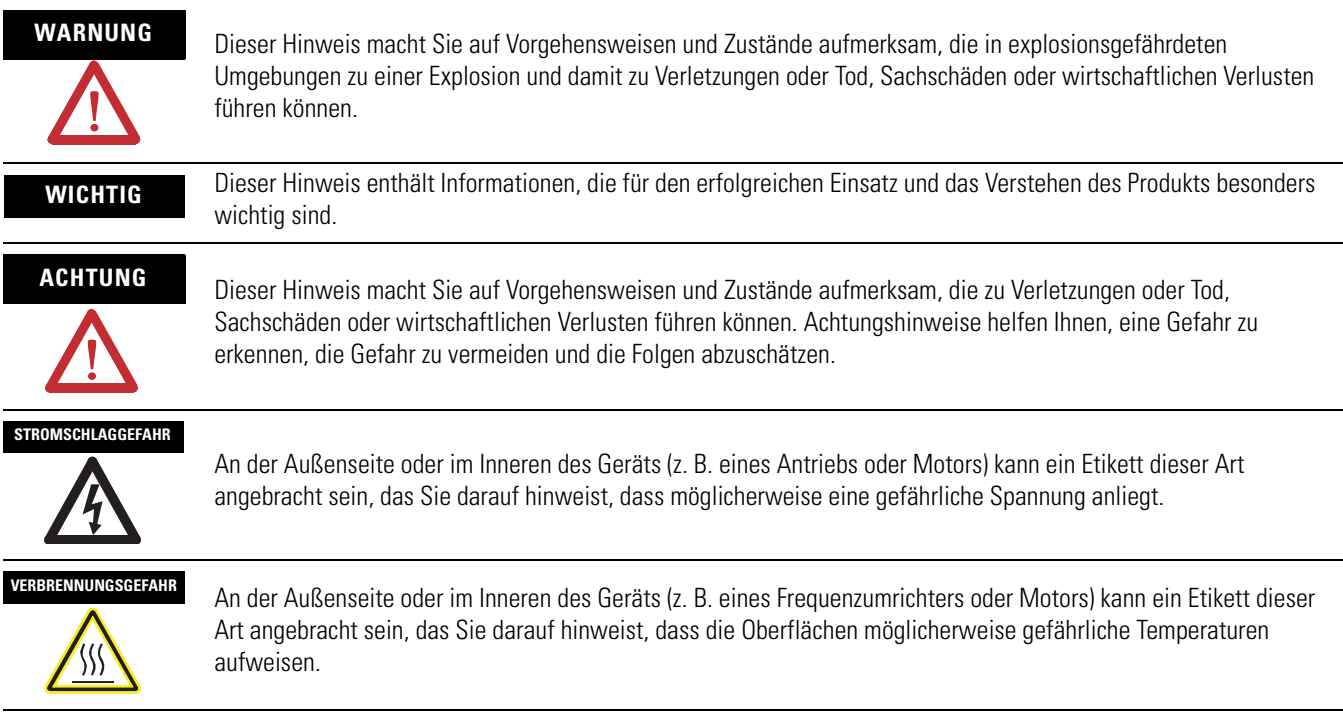

Allen-Bradley, Rockwell Automation, TechConnect, PowerFlex, MicroLogix, PanelView, DriveTools, DriveGuard, DriveExplorer, SensaGuard und GuardShield sind Handelsmarken von Rockwell Automation, Inc. Handelsmarken, die nicht Rockwell Automation gehören, sind Eigentum ihrer jeweiligen Unternehmen.

### **Connected Components Building Block – Überblick**

Um den Connected Components Building Block (CCBB) zu erstellen, gehen Sie wie folgt vor:

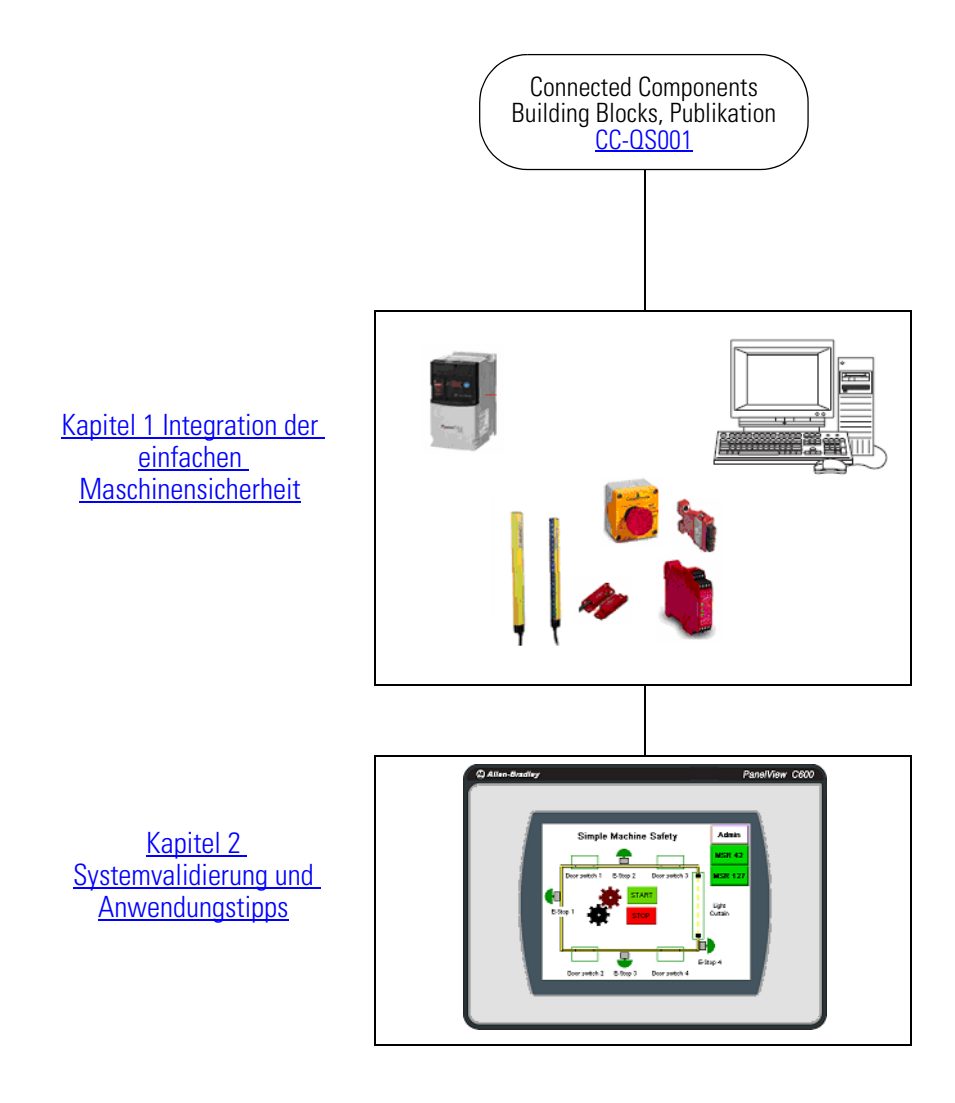

Wo Sie beginnen

#### **[Vorwort](#page-6-0)**

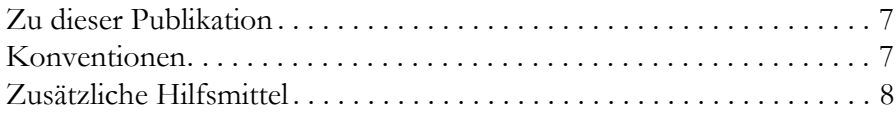

#### **[Kapitel 1](#page-8-1)**

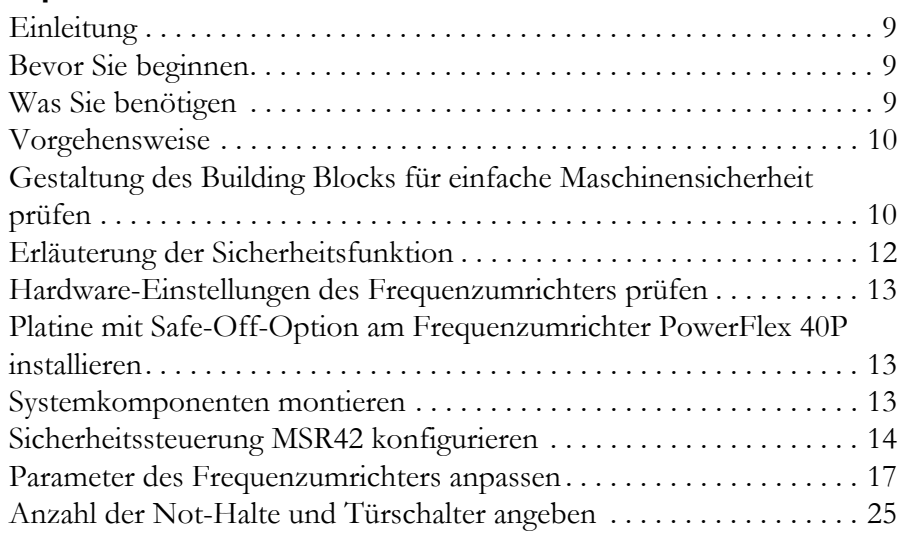

#### **[Kapitel 2](#page-26-1)**

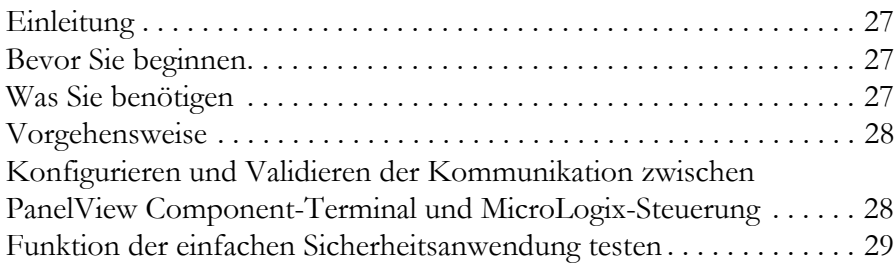

#### **[Integration der einfachen](#page-8-2)  Maschinensicherheit**

#### **[Systemvalidierung und](#page-26-2)  Anwendungstipps**

Inhaltsverzeichnis

#### <span id="page-6-1"></span><span id="page-6-0"></span>**Zu dieser Publikation**

Die vorliegende Schnellstartanleitung enthält eine einfache, für viele Fälle geeignete Implementierung eines kostengünstigen Sicherheitssystems. Diese Anleitung soll dem für die Maschinensicherheit zuständigen Konstrukteur als strukturierte Vorlage dienen. Der Building Block für einfache Maschinensicherheit ist eine Zusatzkomponente, die bei bereits vorhandenen Projekte eingesetzt werden kann.

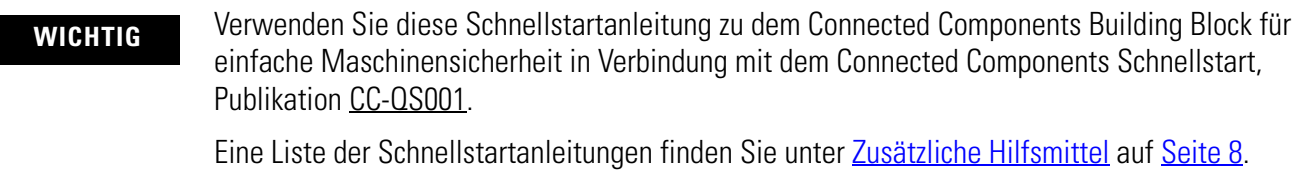

Um Sie bei der Entwicklung und Installation Ihres Systems zu unterstützen, stehen Anwendungsdateien und andere Informationen auf der CD "Connected Components Building Blocks Overview", Publikation CC-QR001, zur Verfügung. Die CD enthält Stücklisten, CAD-Zeichnungen für Schaltschrankauslegung und Verdrahtung, Steuerungsprogramme, HMI-Vorlagen und vieles mehr. Mit diesen Werkzeugen und dem integrierten Design für die optimalen Vorgehensweisen kann sich der Systementwickler vollständig auf die Gestaltung seiner Maschinensteuerung anstatt auf die allgemeine Entwicklungsarbeit konzentrieren.

Zu Beginn eines jeden Kapitels finden Sie die folgende Information. Lesen Sie diese Abschnitte sorgfältig, bevor Sie mit den in den einzelnen Kapiteln beschriebenen Arbeiten beginnen:

- **Bevor Sie beginnen** Dieser Abschnitt listet die erforderlichen Schritte und Entscheidungen auf, die durchgeführt bzw. getroffen werden müssen, bevor Sie mit dem jeweiligen Kapitel beginnen.
- **Was Sie benötigen** Dieser Abschnitt listet die Werkzeuge auf, die erforderlich sind, um die Schritte im vorliegenden Kapitel durchzuführen. Dazu gehört auch, aber nicht nur, Hardware und Software.
- **Vorgehensweise** Dieser Abschnitt veranschaulicht die Schritte im aktuellen Kapitel und benennt die erforderlichen Schritte zur Ausführung der Beispiele.

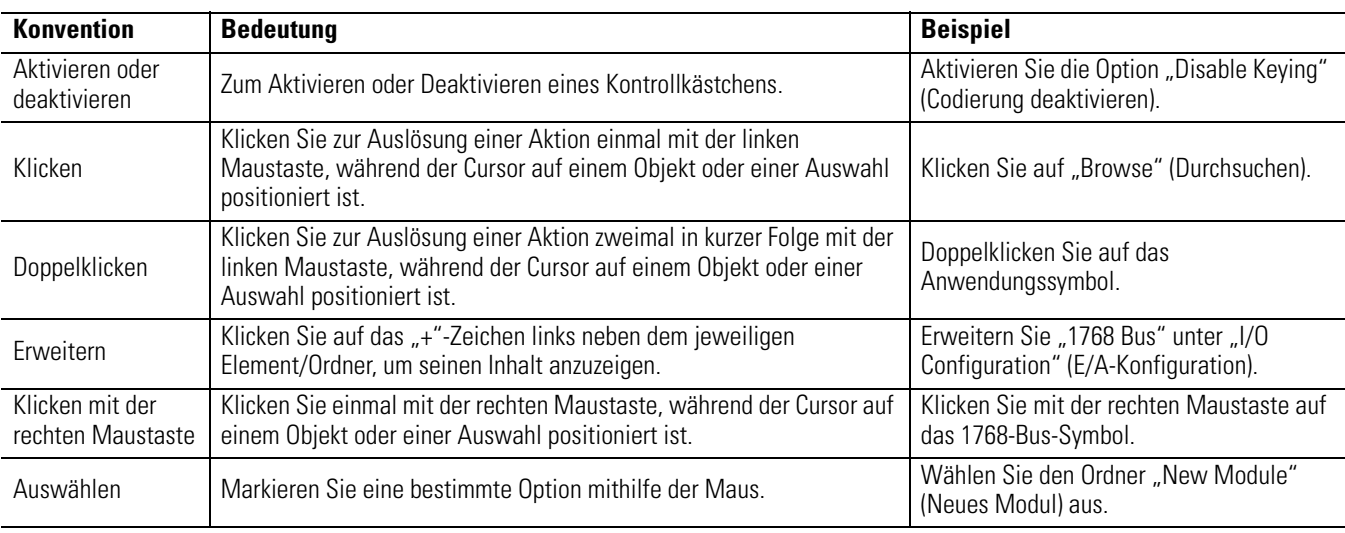

#### <span id="page-6-2"></span>**Konventionen**

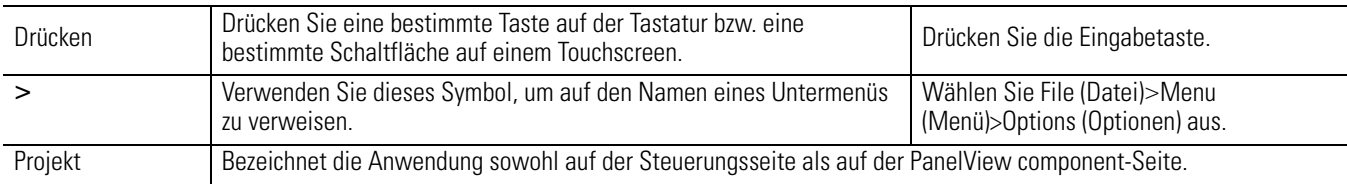

# <span id="page-7-0"></span>**Zusätzliche Hilfsmittel**

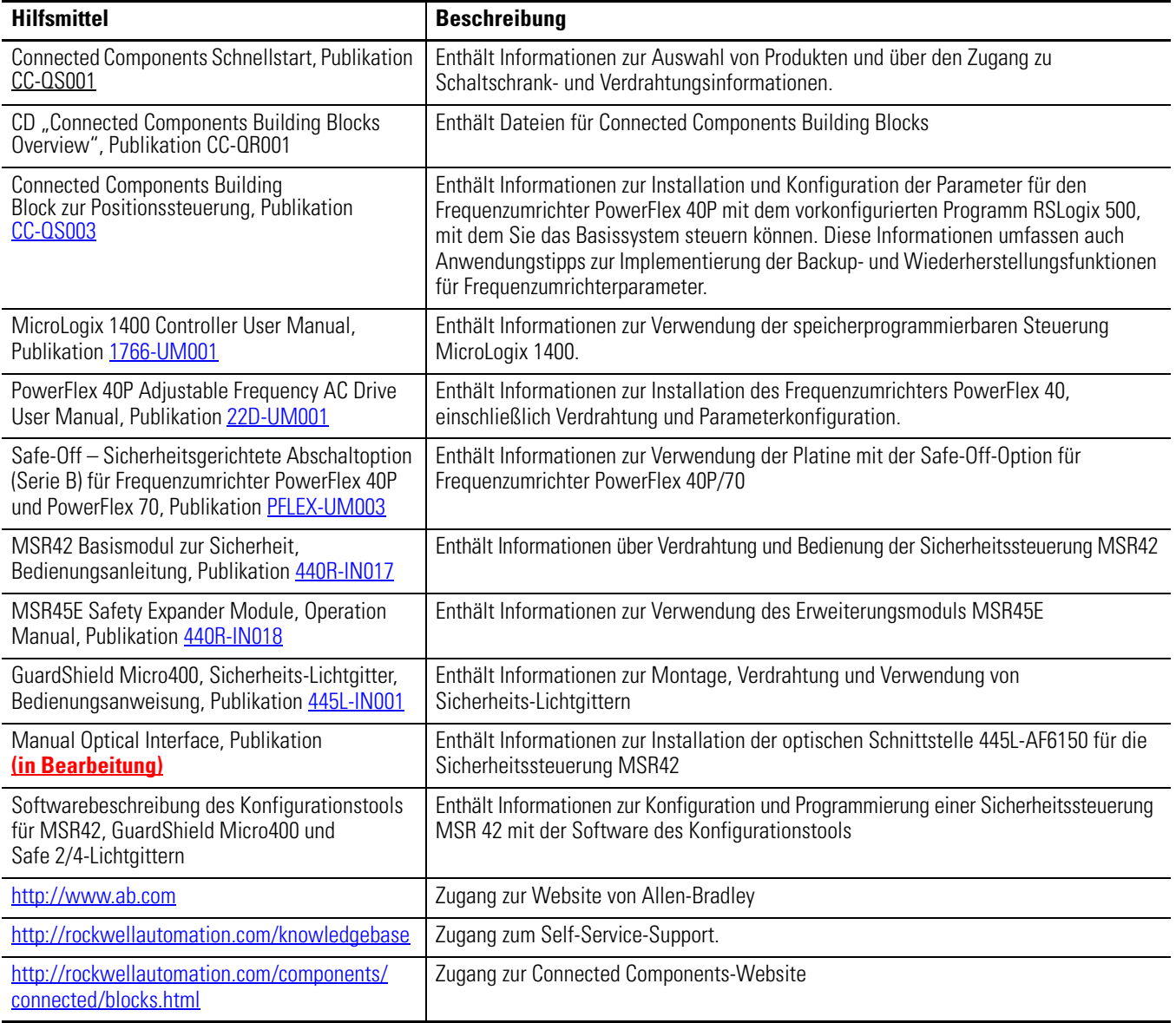

# <span id="page-8-6"></span><span id="page-8-2"></span><span id="page-8-1"></span><span id="page-8-0"></span>**Integration der einfachen Maschinensicherheit**

# <span id="page-8-3"></span>**Einleitung**

Dieses Kapitel enthält eine Schritt-für-Schritt-Anleitung zur sicherheitsgerichteten Konfiguration. Außerdem spezifiziert es die Parameter, die im Frequenzumrichter konfiguriert werden müssen, damit er mit der Schnittstelle zur sicherheitsgerichteten Abschaltung (Safe-Off-Schnittstelle) zusammenarbeitet.

Im ersten Teil des Kapitels erhalten Sie eine Einführung in die Grundlagen der Sicherheitstheorie, mit denen Sie beim Entwurf der Maschinenfunktionen vertraut sein sollten. Zu diesen Grundlagen gehören die Ziele und Sicherheitsfunktionen dieses Building Block-Designs. Im zweiten Teil des Kapitels folgen die Schritte, mit denen Sie die Standardkonfiguration des Systems ändern können.

# <span id="page-8-4"></span>**Bevor Sie beginnen**

Lesen Sie die Publikation "Connected Components Schnellstart", Publikation CC-OS001, und sorgen Sie dafür, dass der Entwurf und die Installation der Hardware sowie die Softwareinstallation abgeschlossen sind.

# <span id="page-8-5"></span>**Was Sie benötigen**

- $\bullet$  PC
- CD "Connected Components Building Blocks Overview", Publikation CC-QR001
- MicroLogix 1400-Steuerung
- eigenständiger Ethernet-Switch zum Verbinden des PCs mit der MicroLogix-Steuerung und dem PanelView Component-Terminal über ein getrenntes Ethernet-Netzwerk
- PanelView Component-Terminal C600
- Frequenzumrichter PowerFlex 40P
- Programmiergerät 22-HIM-A3 oder DriveExplorer-Software auf einem PC mit einer 1203-USB-Schnittstelle oder einem 22-COMM-E Ethernet/IP-Adapter am Frequenzumrichter (zur Änderung der Parameter am Frequenzumrichter PowerFlex 40P)
- Platine mit Safe-Off-Option am Frequenzumrichter PowerFlex 40P
- Sicherheitsrelais MSR 127
- Sicherheitssteuerung MSR42 mit Erweiterungsmodul MSR45E
- optisches Schnittstellentool (zur Konfiguration des MSR42)
- sicherheitstechnische Komponenten wie Not-Halt, SensaGuard-Türschalter, Lichtgitter, Warnleuchten, siehe die Stücklisten auf der CD "Connected Components Building Blocks Overview", Publikation CC-QR001

### <span id="page-9-0"></span>**Vorgehensweise**

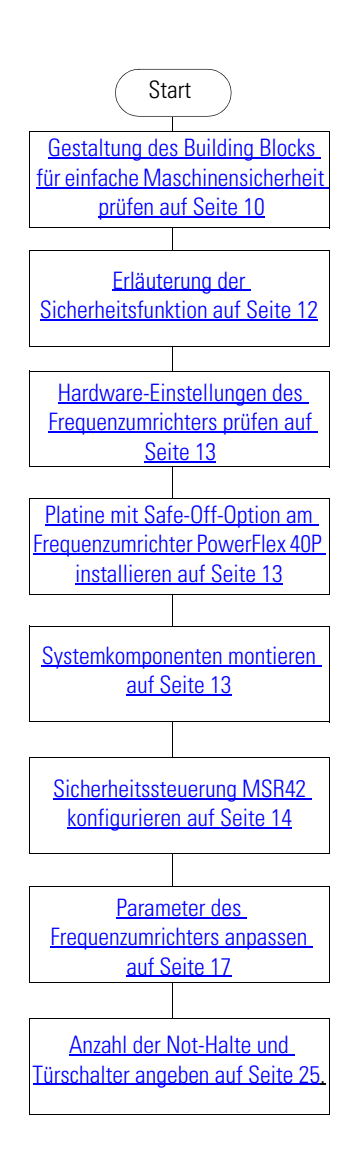

# <span id="page-9-1"></span>**Gestaltung des Building Blocks für einfache Maschinensicherheit prüfen**

Dieser Building Block soll es Maschinenbauern erleichtern, ein Sicherheitssystem für eine Maschine mit einer Achse zu konfigurieren, bei dem nur eine begrenzte Anzahl von Bedienereingaben erforderlich ist. Die einfache Maschine besteht aus einer Bewegungsachse, die mit einem PowerFlex-Frequenzumrichter und einer MicroLogix-Steuerung gesteuert wird. Die Benutzerschnittstelle wird durch ein PanelView Component-Terminal gebildet.

Normalerweise wird das Produkt über das Lichtgitter 445L in die Maschine geladen und die Ausführung gestartet. Nach Abschluss der Arbeit wird das Werkstück über dasselbe Lichtgitter aus der Maschine entfernt.

Der Zugang zum Prozess ist über eine wählbare Anzahl von Sicherheitstüren möglich, die durch einen SensaGuard-Sicherheitsschalter überwacht werden. Not-Halte befinden sich an verschiedenen Positionen rund um die Maschine. Anzahl und Standorte dieser Not-Halte werden mittels einer Risikobewertung festgelegt. Die Anzahl der Not-Halte und Sicherheitsschalter ist in der MicroLogix-Anwendung konfigurierbar.

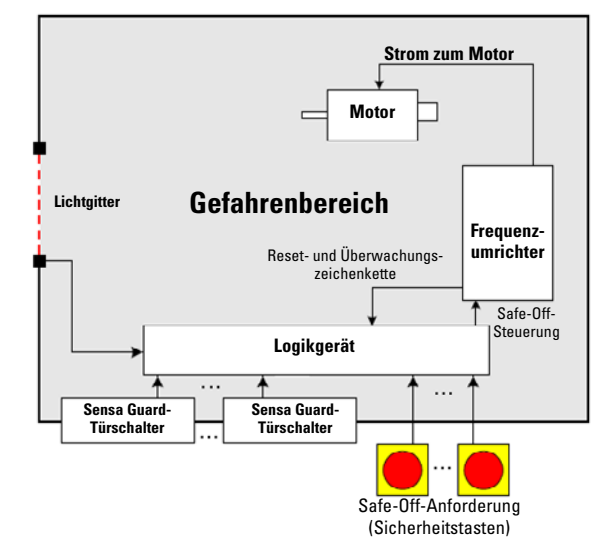

Diese Abbildung zeigt die Sicherheits- und Überwachungsfunktionen des gesamten Systems. Die MicroLogix-Steuerung und das PanelView Component-Terminal haben nur eine Überwachungsfunktion, da sie die Sicherheitsfunktionen nicht unterstützen. Das Kernstück des Sicherheitssystems besteht aus der Sicherheitssteuerung MSR42 mit dem Erweiterungsmodul MSR45E, dem Sicherheitsrelais MSR 127 und dem Frequenzumrichter PowerFlex 40P mit optionaler Safe-Off-Platine. Die grauen (durchgehend, dünn) Linien zeigen die zur Systemüberwachung verwendeten Signale. Die roten Strichlinien zeigen Signale, die zur Sicherheitsfunktion gehören.

#### **Systemfunktionen**

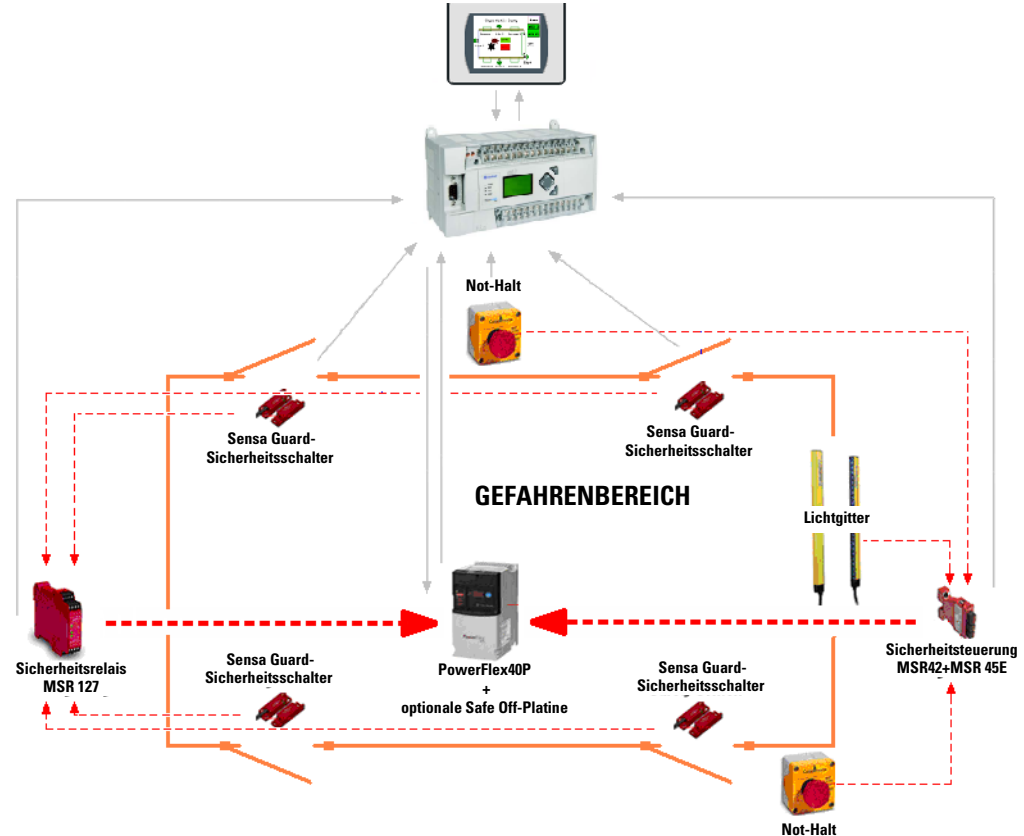

### <span id="page-11-0"></span>**Erläuterung der Sicherheitsfunktion**

Die Sicherheitsfunktion dieser Anwendung entspricht der Sicherheitsnorm ISO 13849. Diese Norm fordert die Durchführung einer Risikobewertung an der Maschine, bei der insbesondere auf das Zusammenspiel von Maschine und Bediener bzw. anderen Mitarbeitern während des Lebenszyklus der Maschine zu achten ist. Sie müssen jeden einzelnen Bereich untersuchen, in dem ein Zugang zur Maschine gewünscht wird, und festlegen, welche Steuerelemente erforderlich sind, um den Zugang in einer logisch folgerichtigen Art und Weise zu gewährleisten, ohne dass hierbei die Mitarbeiter einer Gefährdung ausgesetzt werden.

- Der Bediener lädt ein unbearbeitetes Werkstück in die Maschine und startet den Prozess. Nach Abschluss des Prozesses wird das Werkstück in derselben Art und Weise entfernt.
- Beim Auftreten einer Störung oder Blockierung hat der Bediener über das Lichtgitter oder durch eine der Sicherheitstüren Zugang zum Arbeitsbereich.
- Der Zugang zur Maschine zu planmäßigen Instandhaltungsmaßnahmen wird in derselben Weise realisiert.

Das Lichtgitter und die Sicherheitsschalter sind die primären Sicherheitseinrichtungen, mit denen die Sicherheit der Mitarbeiter aufrechterhalten wird. Diese Sicherheitseinrichtungen werden während des täglichen Gebrauchs regelmäßig aktiviert. Die Not-Halt-Einrichtungen sind sekundäre Sicherheitseinrichtungen, mit denen die Maschine bei unvorhergesehenen Umständen in einen sicheren Stoppzustand gebracht wird. Normalerweise befinden sich Not-Halte an oder in der Nähe der Bedienerstation.

Die folgenden Elemente gehen in die einzelnen Sicherheitsfunktionen ein:

• Alle SensaGuard-Schalter führen eine Sicherheitsfunktion aus.

Alle vier SensaGuard-Schalter gelten als separate Sicherheitsfunktion.

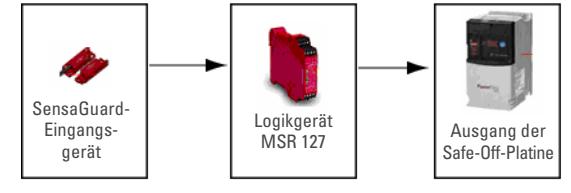

• Das Lichtgitter führt eine Sicherheitsfunktion aus.

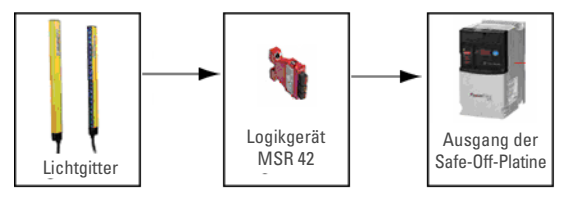

• Alle Not-Halte führen eine Sicherheitsfunktion aus.

Obwohl sie in Reihe angeschlossen sind, gelten die Not-Halte jeweils als separate Sicherheitsfunktion.

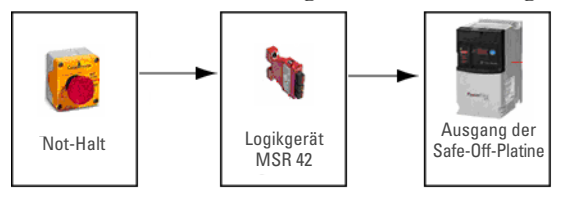

### <span id="page-12-0"></span>**Hardware-Einstellungen des Frequenzumrichters prüfen**

Um sich zu vergewissern, dass der Building Block zur Sicherheit ordnungsgemäß funktioniert, prüfen Sie, ob die folgenden Hardware-Einstellungen des PowerFlex 40P korrekt sind.

- Der Wahlschalter "Analogausgang" steht in der Stellung  $0...10V^{c}$ .
- Der DIP-Schalter "Senke/Quelle" steht in der Stellung "Quelle" (SRC).

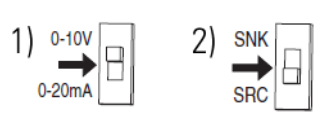

### <span id="page-12-1"></span>**Platine mit Safe-Off-Option am Frequenzumrichter PowerFlex 40P installieren**

Bei installierter Platine mit der Safe-Off-Option kann der Frequenzumrichter PowerFlex 40P mit anderen Sicherheitskomponenten des Sicherheitssystems zusammenarbeiten und auf diese Weise den Schutz gemäß EN 954-1:1997 gewährleisten. Die Platine mit der DriveGuard-Safe-Off-Option ist lediglich eine der Komponenten in einem sicherheitsgerichteten Steuerungssystem.

Installieren Sie die Platine mit der Safe-Off-Option bei den Frequenzumrichtern PowerFlex 40P und PowerFlex 70 anhand der Anweisungen im Benutzerhandbuch zur DriveGuard Safe-Off-Option (Baureihe B), Publikation [PFLEX-UM003.](http://literature.rockwellautomation.com/idc/groups/literature/documents/um/pflex-um003_-en-p.pdf)

WICHTIG Nach der Installation der Platine mit der Safe-Off-Option entfernen Sie den ENBL-Jumper von der Hauptsteuerplatine des Frequenzumrichters PowerFlex 40P, sodass der Pin 1 als Hardware-Freigabeeingang fungiert.

Bei der Konfiguration dieses Building Blocks wird der Stoppeingang dem Pin 3 zugewiesen.

#### <span id="page-12-2"></span>**Systemkomponenten montieren**

- 1. Siehe die Schaltpläne (im \*.dwg-Format) auf der CD "Connected Components Building Blocks Overview", Publikation CC-QR001.
- **2.** Verdrahten Sie das System entsprechend.
- **3.** Entfernen Sie die gesamte werksseitige Standardverdrahtung des Frequenzumrichters PowerFlex 40P.

### <span id="page-13-0"></span>**Sicherheitssteuerung MSR42 konfigurieren**

Zur Konfiguration der Sicherheitssteuerung MSR42 gehen Sie wie folgt vor:

**1.** Falls Sie die Konfigurations- und Diagnosesoftware nicht zur Verfügung haben, besuchen Sie bitte die Website [http://www.ab.com/safety/logic/relays/msr4x/.](http://www.ab.com/safety/logic/relays/msr4x/) Laden Sie von dort das Konfigurationstool für MSR42, GS Micro400 und die Lichtgitter Safe2/4 herunter.

Klicken Sie rechts auf der Seite auf den Link unter "Related Links", und wählen Sie anschließend "Safety Software [ZIP]".

- **2.** Schließen Sie das optische Schnittstellentool an den PC und an die Sicherheitssteuerung MSR42 an.
- **3.** Starten Sie die Konfigurations- und Diagnosesoftware.
- 4. Wählen Sie "MSR42".
- 5. Wählen Sie im Menü "Options" (Optionen) die Port-Einstellungen "USB/Com". Wählen Sie hier den durch das optische Schnittstellentool installierten virtuellen USB-Port.
- **6.** Falls Sie die Konfigurations- und Diagnosesoftware zum ersten Mal nutzen, registrieren Sie jetzt die Software.
	- a. Wählen Sie im Menü "Options" die Option "User Registration" (Benutzerregistrierung).
	- b. Geben Sie die erforderlichen Informationen ein, und klicken Sie auf "OK".
- 7. Wählen Sie im Menü "Options" die Option "Change Password" (Kennwort ändern).
- 8. Geben Sie das neue Kennwort ein, und bestätigen Sie es, indem Sie in beide Felder das Wort "Safety" eingeben.

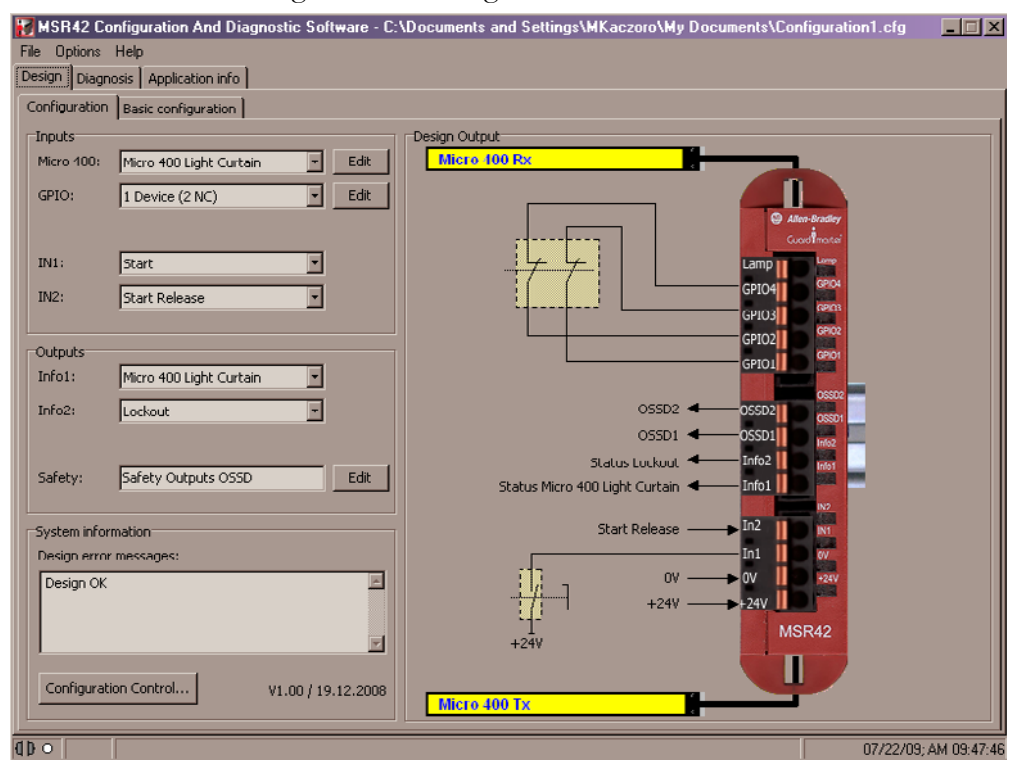

**9.** Stellen Sie die nachstehend abgebildete Konfiguration ein.

- 10. Wählen Sie im Menü "File" (Datei) die Optionen  $, P C^{\prime\prime}$  ->  $, MSR42$  (Download)<sup> $\prime\prime$ </sup>.
- 11. Geben Sie als Kennwort das Wort "Safety" ein, und klicken Sie auf "OK".
- **12.** Geben Sie die auf dem Etikett der MSR42 aufgeführte Gerätenummer ein.
- 13. Klicken Sie auf "OK".
- **14.** Schalten Sie die Sicherheitssteuerung MSR42 aus- und wieder ein.

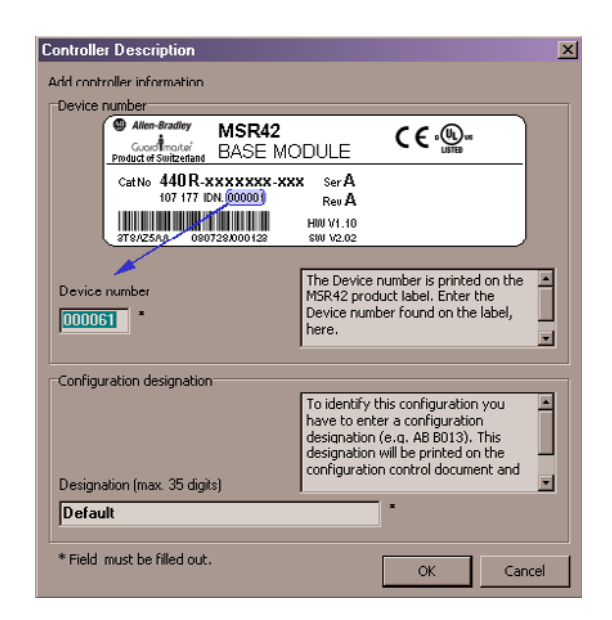

- 15. Sobald das "Configuration control document" (Konfigurationskontrolle) angezeigt wird, markieren Sie das Bestätigungs-Kontrollkästchen, und klicken Sie auf "Continue" (Weiter).
- 16. Klicken Sie auf "No" (Nein), wenn die folgende Meldung angezei wird:

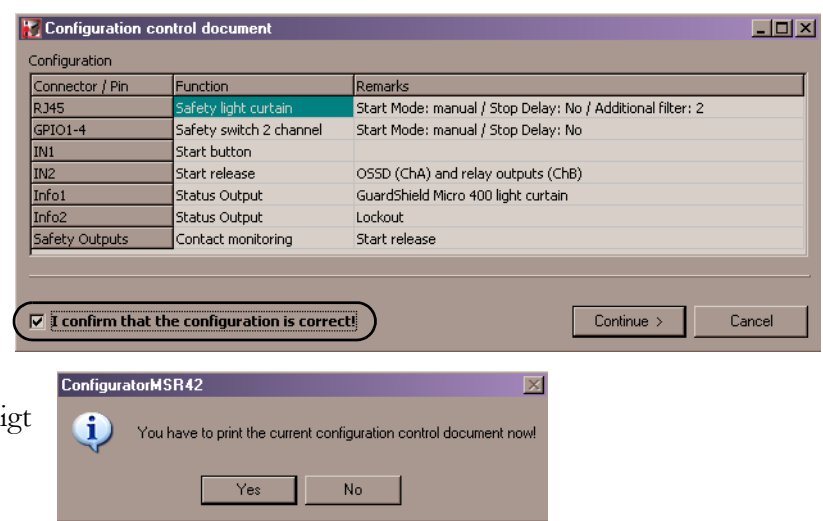

- 17. Klicken Sie im angezeigten Dialogfeld "Safety Configuration Label" auf "OK". Die neue Konfiguration ist nun einsatzbereit.
- 18. Klicken Sie auf die Registerkarte "Diagnosis" (Diagnose).
- **19.** Vergewissern Sie sich, dass das Lichtgitter reagiert.

Diese Registerkarte kann auch zur Berechnung der Systemantwortzeit verwendet werden.

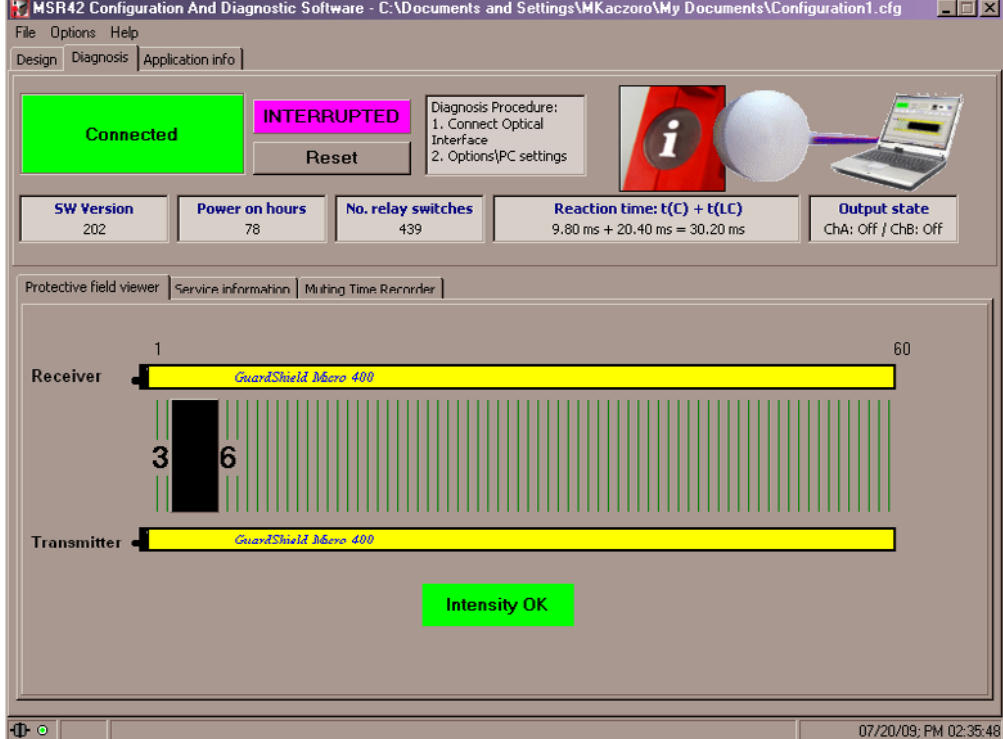

### <span id="page-16-0"></span>**Parameter des Frequenzumrichters anpassen**

Die Parameter des Frequenzumrichters PowerFlex 40P können mit der DriveExplorer- oder DriveTools-Software oder mit dem dezentralen Programmiergerät 22-HIM-A3 programmiert werden.

Einzelheiten zur Programmierung aller Parameter des Frequenzumrichters PowerFlex 40P finden Sie unter "PowerFlex 40P Adjustable Frequency AC Drive User Manual", Publikation [22D-UM001](http://literature.rockwellautomation.com/idc/groups/literature/documents/um/22d-um001_-en-e.pdf).

Bei Verwendung der DriveExplorer- oder DriveTools-Software siehe unter [Mit der DriveExplorer-Software](#page-16-1)  [programmieren auf Seite 17](#page-16-1).

Bei Verwendung des HIM siehe unter [Mit dem Programmiergerät programmieren auf Seite 20.](#page-19-0)

#### <span id="page-16-1"></span>*Mit der DriveExplorer-Software programmieren*

Bei Verwendung der DriveExplorer- oder DriveTools-Software benötigen Sie einen PC, der mit einer der folgenden Optionen ausgestattet ist:

- serieller Wandler, Bestellnummer 22-SCM-232 (für DriveExplorer, Version 3.01 und höher)
- USB-Wandler, Bestellnummer 1203-USB (für DriveExplorer, Version 4.04 und höher)

Sie können den Frequenzumrichter auch über ein EtherNet/IP-Netzwerk konfigurieren, sofern der EtherNet/IP-Adapter 22-COMM-E am Frequenzumrichter installiert ist.

Die DriveExplorer-Software ist in drei unterschiedlichen Versionen erhältlich, einschließlich einer Freeware-Version unter dem Namen "DriveExplorer Lite". Besuchen Sie die Website [http://www.ab.com/drives/driveexplorer/,](http://www.ab.com/drives/driveexplorer/) wenn Sie weitere Informationen über die DriveExplorer-Software wünschen.

Um den Frequenzumrichter so zu konfigurieren, dass er ordnungsgemäß mit dieser Building Block-Anwendung funktioniert, gehen Sie wie folgt vor:

- die Startquelle und den Drehzahlsollwert des Frequenzumrichters ändern
- die Zuweisung für Pin 3 ändern
- den Frequenzumrichter so einstellen, dass er mit einer internen Frequenz arbeitet

Gehen Sie zur Änderung der Startquelle und des Drehzahlsollwertes wie folgt vor:

- **1.** Schließen Sie den PC, auf dem die DriveExplorer-Software ausgeführt wird, über die Kommunikationsschnittstelle an den Frequenzumrichter PowerFlex 40P an.
- **2.** Starten Sie die DriveExplorer-Software.
- **3.** Erweitern Sie im linken Fenster die Option "Parameters", und wählen Sie "Basic Program" (Basisprogramm).
- **4.** Doppelklicken Sie im rechten Fenster auf "Start Source" (Startquelle), und wählen Sie "3-Wire" (3-Leiter).

**6.** Doppelklicken Sie im rechten

- **5.** Klicken Sie auf "OK".
- **OR** DriveExplorer  $\Box$ D $\Box$ File Edit Explore Actions Help  $\mathcal{D}$  - 15 厚厚国米  $D \ncong \mathbb{H} \mid \mathcal{X}$ 电信号 A ◉ Devices - EtherNet/IP Direct→  $S$  N:P.P# Value **Units** Name Motor NP Volts i= Node 1: - PowerFlex 40F  $\frac{1}{230}$  $\overline{0.3}$  $0.32$ Motor NP Hertz  $\frac{1}{60}$ .<br>Hz È-0 - PowerFlex 40P 3P 230V 50HP 0.33 Motor OL Current  $23$ A<br>Hz Parameter List  $0.34$  $0.00$ Minimum Freq <sup>:</sup> Parameters  $1:0.35$ Maximum Freq 60.00 Hz **Basic Display** - <mark>Basic Program</mark><br>- Advanced Program Stop Mode Coast, CF  $0.37$ Comm Port<br>10.0 0.38 Speed Reference Enhanced Program  $0.39$ Accel Time<br>Accel Time Sec Advanced Display  $1:0.40$ Decel Time 1  $10.0$ Sec  $1: 0.41$ Reset To Defalts Ready/Idle Ė⊢1 - 22-СОММ-Е EtherNet/IP  $0.42$ R Reserved  $\overline{0}$  $\ddot{ }$ Parameter List Motor OL Bet  $1:0.43$ Disabled Custom Views Compare Results DPI For Help, press Fi
- Fenster auf "Speed Reference" (Drehzahlsollwert), und wählen Sie "Preset Freq." (Festfrequenz).
- **7.** Klicken Sie auf "OK".

Der Frequenzumrichter ist nun so konfiguriert, dass er mit externen Tasten gestartet und gestoppt werden kann und mit der im Speicher des PowerFlex abgelegten Frequenz läuft.

Gegenwärtig ist der Frequenzumrichter für den 3-Leiter-Betrieb mit Quellsteuerung und ohne Drehrichtungsumkehr konfiguriert. Sie haben jedoch den ENBL-Jumper entfernt, um die Platine mit der Safe-Off-Option zu installieren. Daher wird der Pin 1 zum Hardware-Freigabeeingang, und Sie müssen den Stoppeingang einem anderen Pin zuweisen. In diesem Fall wird der Stoppeingang dem Pin 3 zugewiesen.

Zur Änderung der Zuweisung für Pin 3 ändern Sie den Wert des Parameters E202 (Digital Term 3). Gehen Sie hierzu wie folgt vor:

- **1.** Erweitern Sie im linken Fenster der DriveExplorer-Software die Option "Parameters", und wählen Sie "Enhanced Program" (detaillierteres Programm).
- **2.** Doppelklicken Sie im rechten Fenster auf "Digital Term 3", und wählen Sie "DCInjStop,  $CF^{\alpha}$ .
- **3.** Klicken Sie auf "OK".

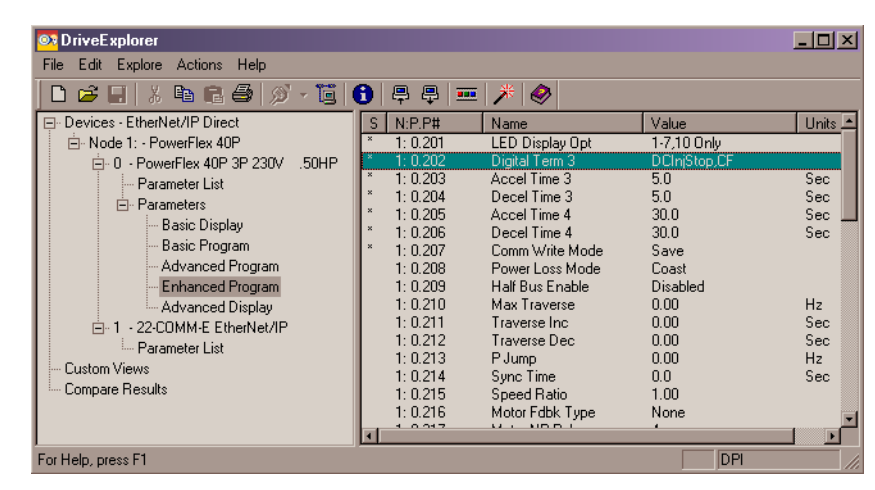

Der Verdrahtungsplan für Start/Stopp sieht nun wie folgt aus:

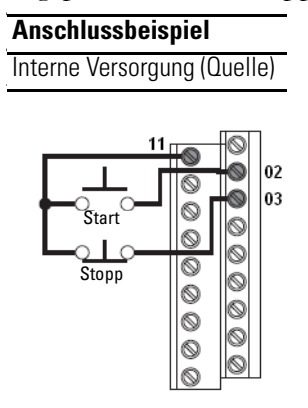

In diesem Building Block wird der Frequenzumrichter PowerFlex 40P auf den Betrieb mit einer internen Frequenz eingestellt. Zur Einstellung dieser Frequenz ändern Sie den Wert des Parameters A0270 (Preset Freq 0). Gehen Sie hierzu wie folgt vor:

- **1.** Erweitern Sie im linken Fenster der DriveExplorer-Software die Option "Parameters", und wählen Sie "Advanced Program" (erweitertes Programm).
- **2.** Doppelklicken Sie im rechten Fenster auf "Preset Freq 0", und geben Sie den Wert der Frequenz an, mit der der Frequenzumrichter laufen soll.
- 3. Klicken Sie auf "OK".

 $\Box$ D $\times$ **O3** DriveExplorer File Edit Explore Actions Help 0 2 日 3 4 8 4 2 7 1  $\vert\mathbf{0}\vert$  , and  $\vert\mathbf{e}\vert$  and  $\vert\mathbf{e}\vert$  $\bullet$ F-Devices - EtherNet/IP Direct  $S$  N:P.P# Name<br>Opto Out2 Level Value  $|$  Units  $\overline{=}$ Fi-Node 1: - PowerFlex 40P  $0.62$ Upto Out2 Level<br>Opto Out2 LevelF<br>Opto Out Logic<br>Analog Out High<br>Accel Time 2 iteds i: Tendmidition<br>中 0 - PowerFlex 40P 3P 230V 50HP  $0.63$  $0.0$  $0.64$ ...<br>1=NO / 2=NO - Parameter List  $\mathbf{1}$ 0.65 DutFreq 0-10 **E⊪** Parameters  $0.66$  $\frac{500}{100}$ %<br>Sec Basic Display  $0.67$  $200$  $\mathbf{1}$ Basic Program  $\frac{1}{1:0.68}$ <br>1: 0.69  $\frac{20.0}{15.00}$  $Sec$ <br> $Hz$ Decel Time 2 Advanced Program **Internal Fred** Enhanced Program  $\frac{5.00}{10.00}$  $: 0.71$ <br> $: 0.72$ Advanced Display Preset Freq 1 Hz<br>Hz<br>Hz<br>Hz 1 - 22-COMM-E EtherNet/IP Preset Freg 2  $: 0.73$ <br> $: 0.74$ Preset Freq 3<br>Preset Freq 4 20.00<br>30.00 - Parameter List 1 Custom Views  $\mathbf{1}$  $0.75$ Preset Freg 5 40.00 Hz<br>Hz Compare Results . o. . .<br>: 0.76<br>: 0.77  $\frac{40,00}{50,00}$ Preset Freq 6 Preset Freq 7 H<sub>z</sub> For Help, press F1 DPI

Der Building Block arbeitet mit zwei Rückmeldesignalen vom Frequenzumrichter PowerFlex 40P. Hierfür werden zwei optische Ausgangsignale verwendet. Das erste Signal ist das Signal "At Frequency", das an Pin 17 anliegt. Das zweite Signal ist das Signal "Ready/Fault" an Pin 18.

Um das Signal "At Frequency" dem optischen Ausgang 1 (Pin 17) zuzuweisen, ändern Sie den Wert des Parameters A058 (Opto Out1 Sel). Gehen Sie hierzu wie folgt vor:

- **1.** Erweitern Sie im linken Fenster der DriveExplorer-Software die Option "Parameters", und wählen Sie "Advanced Program" (erweitertes Programm).
- **2.** Doppelklicken Sie im rechten Fenster auf "Opto Out1 Sel", und wählen Sie "At Frequency".
- **3.** Klicken Sie auf "OK".

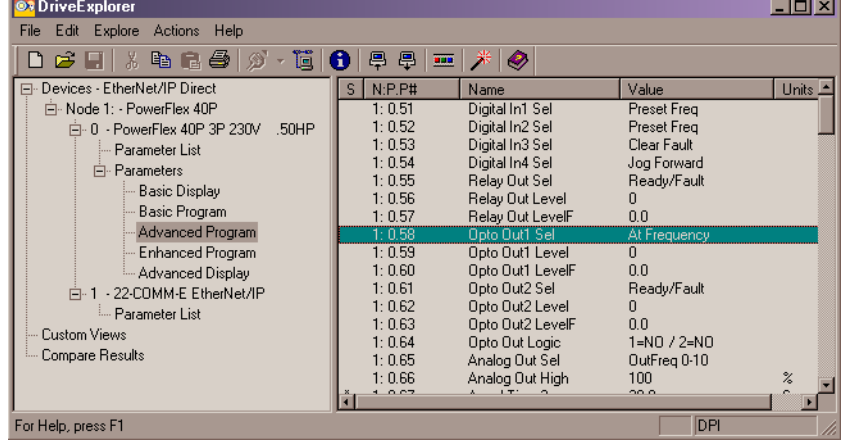

Um das Signal "Ready/Fault" dem optischen Ausgang 2 (Pin 18) zuzuweisen, ändern Sie den Wert des Parameters A061 (Opto Out2 Sel). Gehen Sie hierzu wie folgt vor:

- 1. Erweitern Sie im linken Fenster der DriveExplorer-Software die Option "Parameters", und wählen Sie "Advanced Program".
- 2. Doppelklicken Sie im rechten Fenster auf "Opto Out2 Sel", und wählen Sie "Ready/Fault".
- **3.** Klicken Sie auf "OK".

Sie haben nun die Parameter des Frequenzumrichters angepasst, weiter mit [Anzahl der Not-Halte und](#page-24-0)  [Türschalter angeben auf Seite 25.](#page-24-0)

#### <span id="page-19-0"></span>*Mit dem Programmiergerät programmieren*

Um den Frequenzumrichter so zu konfigurieren, dass er ordnungsgemäß mit dem Building Block zusammenarbeitet, gehen Sie wie folgt vor:

- die Startquelle und den Drehzahlsollwert des Frequenzumrichters ändern
- die Zuweisung für Pin 3 ändern
- den Frequenzumrichter so einstellen, dass er mit einer internen Frequenz arbeitet

Gehen Sie zur Änderung der Startquelle und des Drehzahlsollwertes wie folgt vor:

- **1.** Schalten Sie den Frequenzumrichter PowerFlex 40P ab.
- **2.** Entfernen Sie die Frontabdeckung.
- **3.** Schließen Sie das Programmiergerät an den DSI-Port an.
- 4. Wählen Sie am Programmiergerät mit den Tasten "Auf"  $(\triangle)$  und "Ab"  $(\triangledown)$  die Option "Groups" (Gruppen).
- 5. Drücken Sie die Eingabetaste  $\leftarrow$ ).
- **6.** Wählen Sie die Gruppe "Basic Program", indem Sie auf die Taste (sei) drücken.
- 7. Wählen Sie mit der "Auf"- und "Ab"-Taste den Parameter "Start Source".
- 8. Drücken Sie die Taste  $\leftarrow$ ).
- 9. Drücken Sie die Taste  $\left(\rightleftarrow$ ).
- 10. Wählen Sie mit der "Auf"- und "Ab"-Taste die Option "3-Wire".
- **11.** Drücken Sie die Taste  $(\rightarrow)$ .
- 12. Drücken Sie die Taste (Esc).
- 13. Wählen Sie mit der "Auf"- und "Ab"-Taste den Parameter "Speed Reference".
- 14. Drücken Sie die Taste  $\left(\rightleftarrow$ ).
- 15. Drücken Sie die Taste  $\left(\rightarrow\right)$ .
- 16. Wählen Sie mit der "Auf"- und "Ab"-Taste die Option "Preset Freq".
- **17.** Drücken Sie die Taste  $(\rightarrow)$ .
- 18. Drücken Sie die Taste (Esc).

Der Frequenzumrichter ist nun so konfiguriert, dass er mit externen Tasten gestartet und gestoppt werden kann und mit der im Speicher des PowerFlex abgelegten Frequenz läuft.

Gegenwärtig ist der Frequenzumrichter für den 3-Leiter-Betrieb mit Quellsteuerung und ohne Drehrichtungsumkehr konfiguriert. Sie haben jedoch den ENBL-Jumper entfernt, um die Platine mit der Safe-Off-Option zu installieren. Daher wird der Pin 1 zum Hardware-Freigabeeingang, und Sie müssen den Stoppeingang einem anderen Pin zuweisen. In diesem Fall wird der Stoppeingang dem Pin 3 zugewiesen.

Zur Änderung der Zuweisung für Pin 3 ändern Sie den Wert des Parameters E202 (Digital Term 3). Gehen Sie hierzu wie folgt vor:

- 1. Drücken Sie mehrmals die Taste (Esc), um zum Menü der obersten Ebene zurückzukehren.
- **2.** Wählen Sie mit der "Auf"- und "Ab"-Taste die Option "Groups"  $\left(\rightleftarrow$
- 3. Wählen Sie die Gruppe "Enhanced Program", indem Sie auf die Taste (sei) drücken.
- 4. Wählen Sie mit der "Auf"- und "Ab"-Taste den Parameter "Digital Term 3".
- **5.** Drücken Sie die Taste  $\leftarrow$ ).
- 6. Drücken Sie die Taste  $\left(\rightarrow\right)$ .
- 7. Wählen Sie mit der "Auf"- und "Ab"- Taste die Option "DCInjStop,CF".
- 8. Drücken Sie die Taste  $\leftarrow$ ).
- 9. Drücken Sie die Taste (Esc).

Der Verdrahtungsplan für Start/Stopp sieht nun wie folgt aus:

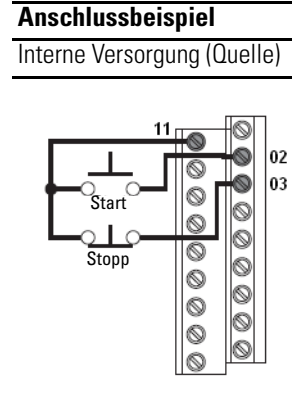

In diesem Building Block wird der Frequenzumrichter PowerFlex 40P auf den Betrieb mit einer internen Frequenz eingestellt. Zur Einstellung dieser Frequenz ändern Sie den Wert des Parameters A0270 (Preset Freq 0). Gehen Sie hierzu wie folgt vor:

- 1. Drücken Sie mehrmals die Taste (Esc), um zum Menü der obersten Ebene zurückzukehren.
- 2. Wählen Sie mit der "Auf"- und "Ab"-Taste die Option "Groups" (<del>+</del>)
- 3. Wählen Sie die Gruppe "Advanced Program", indem Sie auf die Taste (sei) drücken.
- 4. Wählen Sie mit der "Auf"- und "Ab"-Taste den Parameter "Preset Frequ 0".
- **5.** Drücken Sie die Taste  $(\rightarrow)$ .
- **6.** Drücken Sie die Taste  $(\rightarrow)$ .
- **7.** Geben Sie den Wert der Frequenz an, mit der der Frequenzumrichter laufen soll.
- **8.** Drücken Sie die Taste  $(-)$ .
- 9. Drücken Sie die Taste (Esc).

Der Building Block arbeitet mit zwei Rückmeldesignalen vom Frequenzumrichter PowerFlex 40P. Hierfür werden zwei optische Ausgangsignale verwendet. Das erste Signal ist das Signal "At Frequency", das an Pin 17 anliegt. Das zweite Signal ist das Signal "Ready/Fault" an Pin 18.

Um das Signal "At Frequency" dem optischen Ausgang 1 (Pin 17) zuzuweisen, ändern Sie den Wert des Parameters A058 (Opto Out1 Sel). Gehen Sie hierzu wie folgt vor:

- **1.** Drücken Sie mehrmals die Taste (Ese), um zum Menü der obersten Ebene zurückzukehren.
- 2. Wählen Sie mit der "Auf"- und "Ab"-Taste die Option "Groups" (<del>•</del>)
- 3. Wählen Sie die Gruppe "Advanced Program", indem Sie auf die Taste (sei) drücken.
- 4. Wählen Sie mit der "Auf"- und "Ab"-Taste den Parameter "Opto Out1 Sel".
- 5. Drücken Sie die Taste  $\left($ .
- **6.** Drücken Sie die Taste  $\leftarrow$ ).
- 7. Wählen Sie mit der "Auf"- und "Ab"-Taste die Option "At Frequency".
- 8. Drücken Sie die Taste  $\leftarrow$ ).
- 9. Drücken Sie die Taste (Esc).

Um das Signal "Ready/Fault" dem optischen Ausgang 2 (Pin 18) zuzuweisen, ändern Sie den Wert des Parameters A061 (Opto Out2 Sel). Gehen Sie hierzu wie folgt vor:

- 1. Drücken Sie mehrmals die Taste (Esc), um zum Menü der obersten Ebene zurückzukehren.
- 2. Wählen Sie mit der "Auf"- und "Ab"-Taste die Option "Groups" (<del>--</del>)
- 3. Wählen Sie die Gruppe "Advanced Program", indem Sie auf die Taste (sei) drücken.
- 4. Wählen Sie mit der "Auf"- und "Ab"-Taste den Parameter "Opto Out2 Sel".
- **5.** Drücken Sie die Taste  $\leftarrow$ ).
- 6. Drücken Sie die Taste  $\left(\rightleftarrow$ ).
- 7. Wählen Sie mit der "Auf"- und "Ab"-Taste die Option "Ready/Fault".
- 8. Drücken Sie die Taste  $\left(\rightarrow\right)$ .
- 9. Drücken Sie die Taste (Esc).

#### <span id="page-24-0"></span>**Anzahl der Not-Halte und Türschalter angeben**

Dieser Building Block arbeitet in sicherheitsgerichteten Anwendungen mit mindestens einem Not-Halt-Taster, einem Türschalter und einem Lichtgitter zusammen. Die Anzahl von Lichtgittern ist auf eins begrenzt, aber die Anzahl von Not-Halt-Tastern und Türschaltern ist konfigurierbar, wobei jeweils maximal vier Taster und Schalter zulässig sind. Die Abbildung zeigt die Sicherheitsschaltung in der Maximalkonfiguration.

Um die Anzahl der Not-Halte und Türschalter (in diesem Fall berührungslose SensaGuard-Schalter) in der Schaltung anzugeben, gehen Sie wie folgt vor:

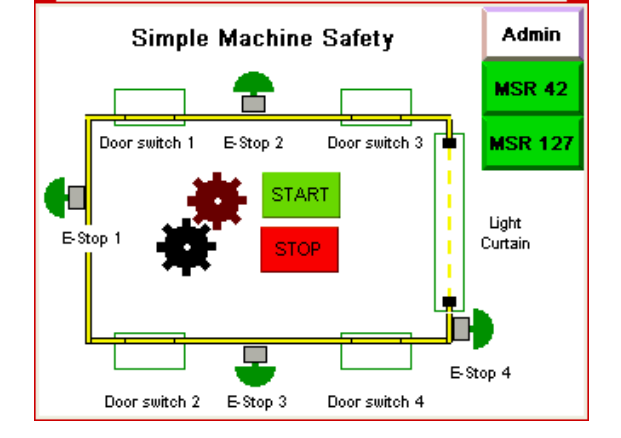

- 1. Laden Sie die Anwendung "SIMPLE\_SAFETY\_ML1400\_MSR42\_EN\_SIM\_SAF\_V0\_01.RSS" in die MicroLogix-Steuerung.
- 2. Doppelklicken Sie auf die Datei "B110 SENS\_GUARD".
- **3.** Suchen und öffnen Sie das B110:1-Datenwort "SENSA\_GUARD\_PRESENT".

#### **SENSA\_GUARD\_PRESENT**

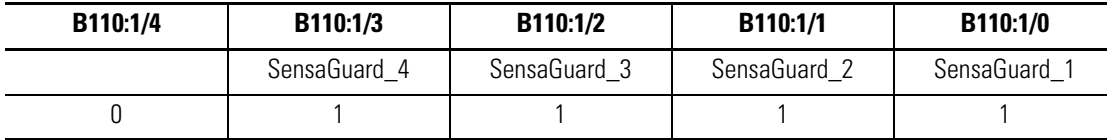

- 4. Beginnen Sie rechts (LSB), und geben Sie eine "1" ein, wenn der Schalter verwendet wird.
- 5. Doppelklicken Sie auf die Datei "B111 E\_STOP".
- 6. Suchen und öffnen Sie das B111:1-Datenwort "E\_STOP\_PRESENT".

#### **E\_STOP\_PRESENT**

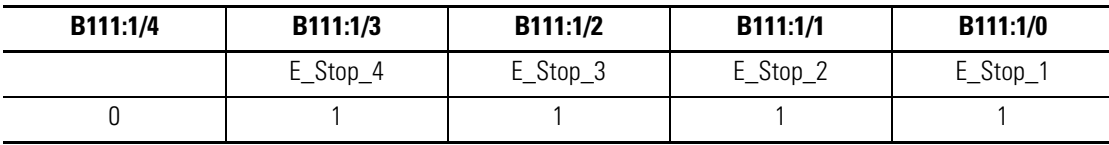

7. Beginnen Sie rechts (LSB), und geben Sie eine "1" ein, wenn der Not-Halt verwendet wird.

### **Notizen:**

# <span id="page-26-2"></span><span id="page-26-1"></span><span id="page-26-0"></span>**Systemvalidierung und Anwendungstipps**

# <span id="page-26-3"></span>**Einleitung**

In diesem Kapitel wird die Validierung der Kommunikation zwischen der MicroLogix-Steuerung und dem PanelView Component-Terminal behandelt. Außerdem wird in diesem Kapitel erläutert, wie Sie die Bildschirme in dieser Anwendung verwenden.

# <span id="page-26-4"></span>**Bevor Sie beginnen**

- Vergewissern Sie sich, dass die MicroLogix-Steuerung und das PanelView Component-Terminal an die Stromversorgung angeschlossen sind.
- Lesen Sie die Publikation "Connected Components Schnellstart", Publikation [CC-QS001](http://literature.rockwellautomation.com/idc/groups/literature/documents/qs/cc-qs001_-en-p.pdf) und sorgen Sie dafür, dass alle Schritte aus Kapitel 3 ausgeführt wurden.
- Vergewissern Sie sich, dass alle in [Kapitel 1](#page-8-6) dieses Dokuments beschriebenen Schritte ausgeführt wurden.

# <span id="page-26-5"></span>**Was Sie benötigen**

- $\bullet$  PC
- CD "Connected Components Building Blocks Overview", Publikation CC-QR001
- PanelView Component-Terminal
- MicroLogix 1400-Steuerung
- eigenständiger Ethernet-Switch zum Verbinden des PCs mit der MicroLogix-Steuerung und dem PanelView Component-Terminal über ein getrenntes Ethernet-Netzwerk

# <span id="page-27-0"></span>**Vorgehensweise**

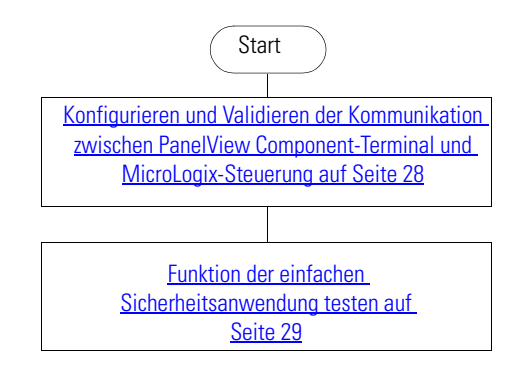

# <span id="page-27-1"></span>**Konfigurieren und Validieren der Kommunikation zwischen PanelView Component-Terminal und MicroLogix-Steuerung**

Das PanelView Component-Terminal mit 6-Zoll-Farb-Touchscreen kommuniziert über das Ethernet-Netzwerk mit der MicroLogix-Steuerung. Die PanelView Component-Anwendung liest Daten aus der Datentabelle in der MicroLogix-Steuerung und schreibt auch Daten in diese Tabelle.

Das CCBB-Programm zur einfachen Maschinensicherheit für das PanelView Component-Terminal setzt voraus, dass die statische IP-Adresse der MicroLogix-Steuerung wie folgt lautet: 192.168.100.15. Wenn Sie für die Steuerung eine andere IP-Adresse verwenden, müssen Sie in der PanelView Component-Anwendung zunächst die IP-Adresse der MicroLogix 1400-Steuerung ändern.

Um die MicroLogix-IP-Adresse in der PanelView Component-Anwendung zu ändern, gehen Sie wie folgt vor:

**1.** Stellen Sie über Ihren Web-Browser (Internet Explorer oder Firefox) eine Verbindung zum PanelView Component-Terminal her, indem Sie in die Adressleiste des Web-Browsers die IP-Adresse des Terminals eingeben.

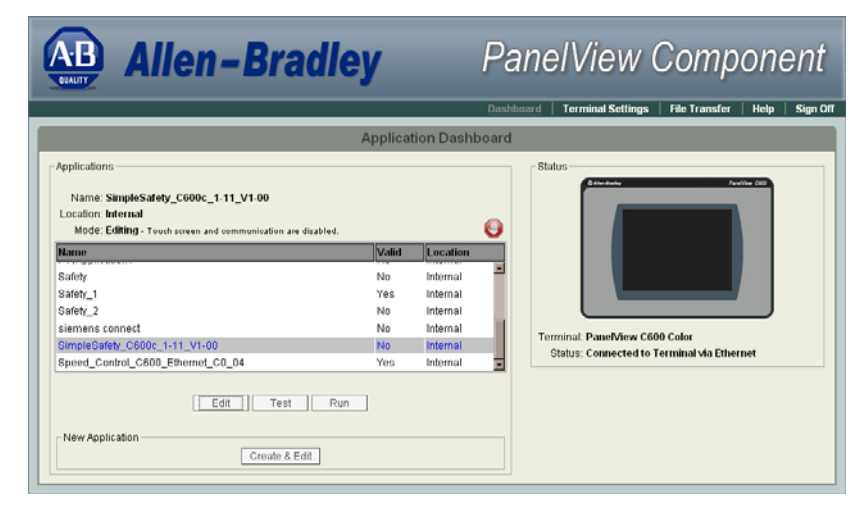

**2.** Wählen Sie im Dialogfeld des PanelView Component-Dashboards die mit dem Namen "SimpleSafety\_C600c\_1-11\_V1-00" bezeichnete Anwendung, und klicken Sie auf "Edit" (Bearbeiten).

- **3.** Klicken Sie im Dialogfeld "Edit" auf die Navigations-Registerkarte "Communication".
- **4.** Geben Sie die IP-Adresse der MicroLogix-Steuerung ein.
- **5.** Klicken Sie auf **of** , um die PanelView Component-Anwendung zu validieren.

Einander überlappende Warnungen können Sie ignorieren.

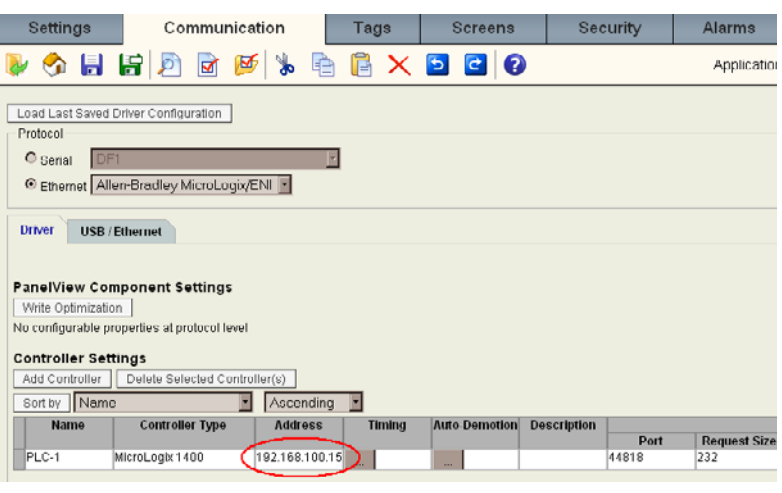

- **6.** Klicken Sie auf **F**, um die Anwendung zu speichern.
- 7. Klicken Sie auf **Commander**, um zum Dashboard der Anwendung zurückzukehren.
- 8. Klicken Sie auf "Run", um die Anwendung "SimpleSafety C600c\_1-11\_V1-00" auszuführen.

### <span id="page-28-0"></span>**Funktion der einfachen Sicherheitsanwendung testen**

Da Sie bereits die Verbindung und die Funktionsfähigkeit der Kommunikation zwischen der MicroLogix-Steuerung und dem PanelView Component-Terminal überprüft haben und die Sicherheitsschaltung mit keiner eingeschalteten Sicherheitsvorrichtung verbunden ist, sollten Sie den folgenden Bildschirm sehen.

In diesem Fall wird die Anwendung ausgeführt, der Türschalter ist deaktiviert und an allen gültigen Positionen des Datenwortes "SENS\_GUARD\_PRESENT" steht eine "0", der Türschalter ist nicht sichtbar.

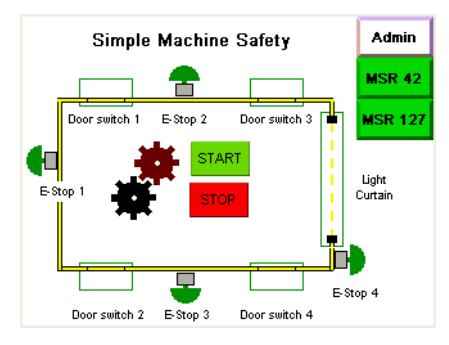

Gleichermaßen ist der Not-Halt nicht sichtbar, wenn der Not-Halt deaktivert ist und an allen betreffenden Positionen des Datenwortes "E\_STOP\_PRESENT" eine "0" steht.

Der Hauptbildschirm ist so vorkonfiguriert, dass er bis zu vier Türschalter und bis zu vier Not-Halte unterstützt. Falls Sie weitere Türschalter oder Not-Halte in der Anwendung benötigen, kann die PanelView Component- und die MicroLogix-Anwendung erweitert werden. Die Änderungen sind ganz einfach. Sie müssen jedoch die Anzahl der E/A-Ports berücksichtigen, die die Anwendung benötigt.

Die folgende Tabelle enthält die Eingangszuweisungen bei einer MicroLogix 1400-Steuerung in Maximalkonfiguration.

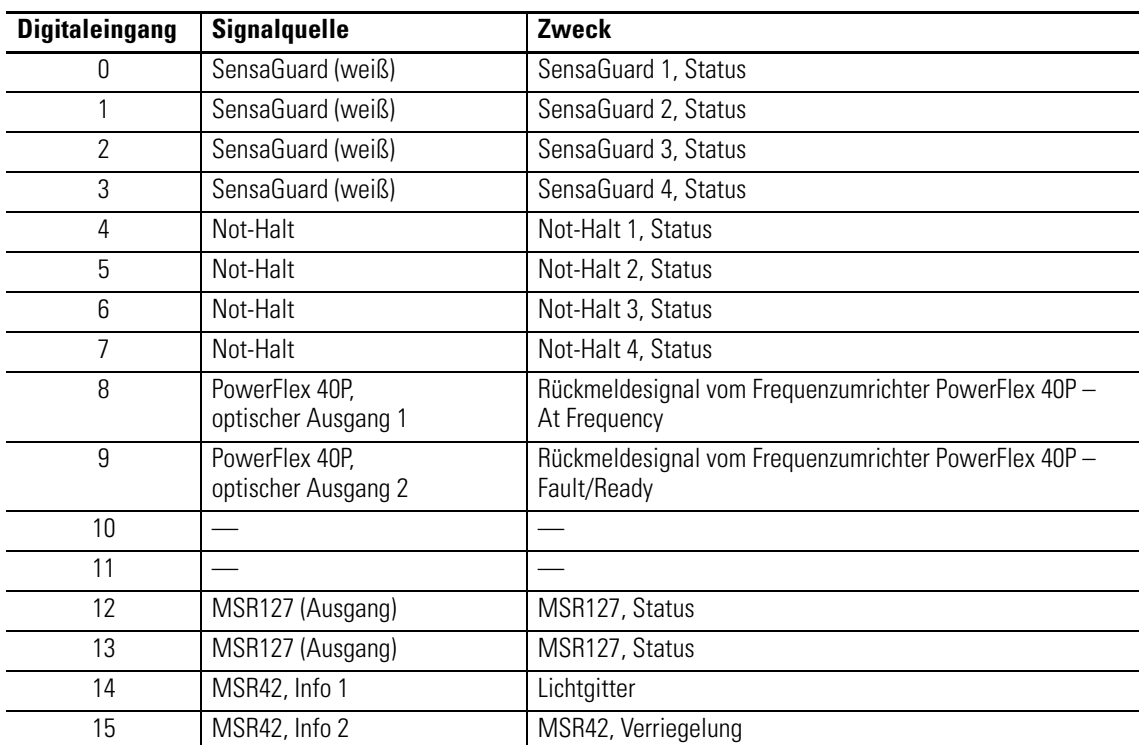

#### **MicroLogix 1400, Eingangstabelle**

Die Eingänge 10 und 11 sind absichtlich nicht belegt, da sich die Art der Verdrahtung unterscheidet, siehe die Schaltpläne.

Die Eingänge 8 bis 11 sind stromliefernd verdrahtet, während alle anderen Eingänge stromziehend verdrahtet sind. Die andere Verdrahtungsart bei den Eingängen 8 bis 11 wird benötigt, um die optischen Transistoren an den optischen Ausgängen des Frequenzumrichters mit Strom zu versorgen. Sie können die Eingänge 10 und 11 für andere Zwecke verwenden. Die Eingänge müssen jedoch in derselben Weise wie die anderen Eingänge dieser Gruppe verdrahtet werden.

#### **MicroLogix 1400, Ausgangstabelle**

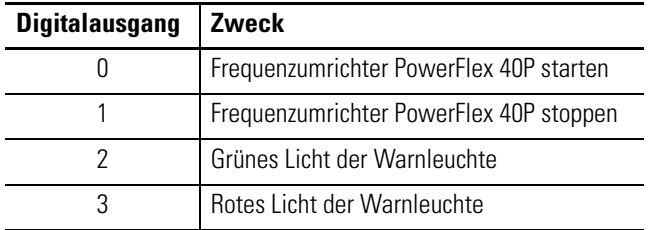

#### *Sicherheitsfunktion testen*

Am Hauptbildschirm der PanelView Component-Anwendung können Sie den Gesamtstatus der überwachten Sicherheitsschaltung sehen. Um zu verfolgen, wie sich die Anwendung in einer Gefahrensituation verhält, können Sie den SensaGuard-Schalter öffnen, den Not-Halt-Taster drücken oder durch das Lichtgitter gehen. Das betreffende Element wird rot hervorgehoben und die Einrichtung geht in den sicheren Modus über, siehe die Abbildung.

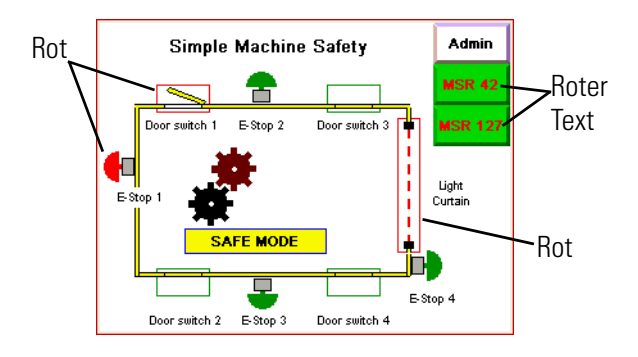

Im sicheren Modus stoppt der Frequenzumrichter PowerFlex 40P unverzüglich mithilfe einer Gleichstrombremse. Auf dem PanelView Component-Bildschirm wird der Banner "SAFE MODE" (sicherer Modus) auf einem gelben Hintergrund angezeigt. Die START-Schaltfläche und die STOPP-Schaltfläche werden ausgeblendet. Im sicheren Modus sollte im Gefahrenbereich keine Bewegung stattfinden. Um die Anwendung erneut zu starten, müssen Sie alle Elemente deaktivieren und die Hardwarereset-Taste drücken. Danach ist der Frequenzumrichter wieder betriebsbereit.

Je nachdem, welche Sicherheitskomponente den Übergang in den sicheren Modus ausgelöst hat, blinkt im sicheren Modus die MSR42- bzw. MSR127-Schaltfläche auf dem Bildschirm. Bei einem ausgelösten Not-Halt bzw. bei ausgelöstem Lichtgitter blinkt die MSR42-Schaltfläche. Falls der Übergang in den sicheren Modus durch einen der SensaGuard-Schalter verursacht wurde, blinkt die MSR127-Schaltfläche. Drücken Sie die blinkende Schaltfläche, um zum Diagnosebildschirm des betreffenden Gerätes zu gelangen.

In der obersten Zeile wird angezeigt, welcher Not-Halt bzw. welches Lichtgitter den Übergang in den sicheren Modus verursacht hat. Ein aktivierter Not-Halt wird in rot hervorgehoben, während ein aktiviertes Lichtgitter gelb blinkt.

Die zweite Zeile enthält den Status des Gerätes sowie die folgenden Anzeigen:

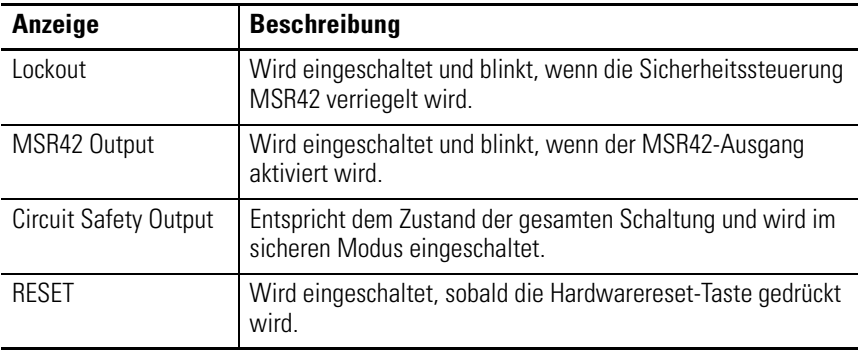

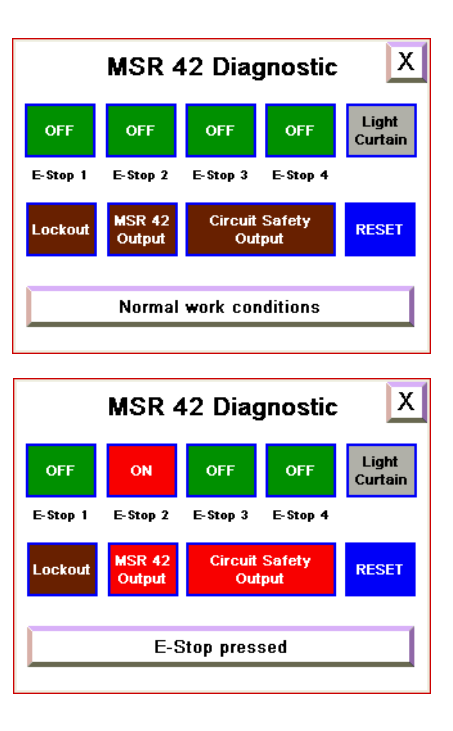

Die Schaltfläche unten am Bildschirm zeigt an, was in der Schaltung geschah. Drücken Sie die Schaltfläche, um auf dem "State/Fault, Description & Action"-Bildschirm weitere Informationen zu erhalten.

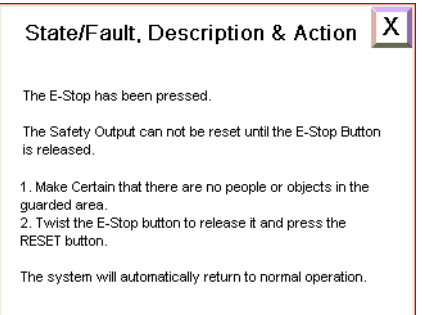

#### *Start/Stopp-Funktion des PowerFlex 40P testen*

In diesem Building Block arbeitet der Frequenzumrichter PowerFlex 40P mit einer vordefinierten Frequenz. Wenn Sie die Startschaltfläche drücken und der Frequenzumrichter seine vordefinierte Frequenz erreicht hat, werden Sie darüber durch das "AT SPEED"-Banner auf dem Hauptbildschirm der PanelView Component-Anwendung benachrichtigt.

Wenn der Frequenzumrichter aufgrund einer externen Bedingung die vordefinierte Frequenz nicht erreichen kann oder wenn ein interner Fehler auftritt, wird der Banner "DRIVE FAULT" angezeigt. Sie können den Fehlercode anzeigen, der am Hauptbedienfeld des Frequenzumrichters angegeben ist.

#### *Admin-Bildschirm testen*

Der Admin-Bildschirm dient hauptsächlich zur Spracheinstellung. Drücken Sie zur Auswahl der Sprache den "Auf"- oder "Ab"-Pfeil, und bestätigen Sie Ihre Auswahl, indem Sie die Eingabetaste drücken.

Außerdem können Sie den "Setup"-Bildschirm des PanelView Component-Terminals öffnen, indem Sie auf die Schaltfläche "Config" drücken. Im "Setup"-Bildschirm haben Sie Zugang zu den PanelView Component-Systemeinstellungen:

- Hauptmenü (aktuelle Anwendung, Konfiguration Sprache des PanelView Component-Terminals)
- Dateimanager
- Kommunikationsmenü
- Anwendung starten
- Anzeigeeinstellung (Helligkeit und Kontrast)
- Datum und Uhrzeit
- Systeminformationen

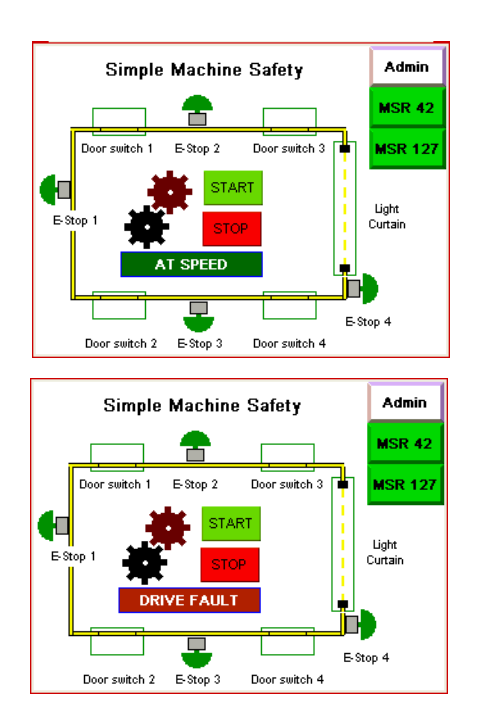

#### **Notizen:**

### **Notizen:**

#### **Kundendienst von Rockwell Automation**

Rockwell Automation bietet Ihnen über das Internet Unterstützung zur Verwendung unserer Produkte. Unter<http://support.rockwellautomation.com> finden Sie technische Publikationen, eine Knowledge Base häufig gestellter Fragen (FAQs), Hinweise zu technischen Einzelheiten und Anwendungshinweise, Beispielcode sowie Links zu Software Service Packs und eine "MySupport"-Funktion, die Sie für eine optimale Nutzung dieser Tools anpassen können.

Für zusätzliche technische Support-Leistungen bei der Installation, Konfiguration und Fehlerbeseitigung werden TechConnect Support-Programme angeboten. Weitere Informationen erhalten Sie bei Ihrem lokalen Distributor oder Vertreter von Rockwell Automation sowie unter <http://support.rockwellautomation.com>.

#### **Unterstützung bei der Installation**

Wenn innerhalb von 24 Stunden nach der Installation ein Problem mit einem Hardwaremodul auftritt, lesen Sie bitte die Informationen in diesem Handbuch. Über eine spezielle Kundendienst-Bearbeitungsnummer erhalten Sie Unterstützung beim Einrichten und Inbetriebnehmen des Moduls.

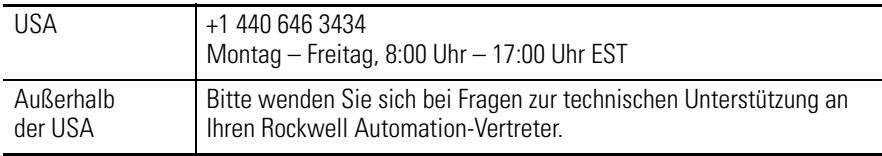

#### **Rückgabeverfahren bei neuen Produkten**

Rockwell testet alle Produkte, um sicherzustellen, dass sie beim Verlassen des Werks voll funktionsfähig sind. Sollte das Produkt nicht ordnungsgemäß funktionieren, muss es eventuell zurückgegeben werden.

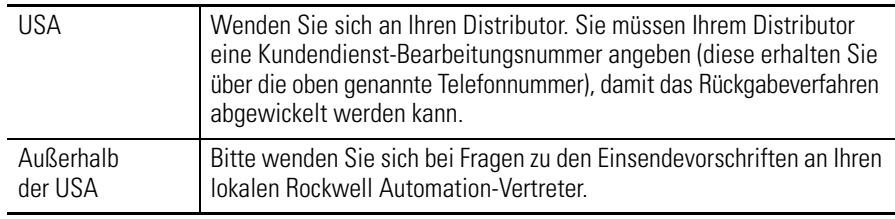

#### www.rockwellautomation.com

#### Hauptverwaltung für Antriebs-, Steuerungs- und Informationslösungen

Amerika: Rockwell Automation, 1201 South Second Street, Milwaukee, WI 53204 USA, Tel: +1 414 382 2000, Fax: +1 414 382 4444 Europa/Naher Osten/Afrika: Rockwell Automation, Vorstlaan/Boulevard du Souverain 36, 1170 Brüssel, Belgien, Tel: +32 2 663 0600, Fax: +32 2 663 0640 Asien/Australien/Pazifikraum: Rockwell Automation, Level 14, Core F, Cyberport 3, 100 Cyberport Road, Hong Kong, China, Tel: +852 2887 4788, Fax: +852 2508 1846

Deutschland: Rockwell Automation, Düsselberger Straße 15, D-42781 Haan, Tel.: +49 (0)2104 960 0, Fax: +49 (0)2104 960 121 Schweiz: Rockwell Automation AG, Buchserstrasse 7, CH-5001 Aarau, Tel.: +41(62) 889 77 77, Fax: +41(62) 889 77 11 Österreich: Rockwell Automation, Kotzinastraße 9, A-4030 Linz, Tel.: +43 (0)732 38 909 0, Fax: +43 (0)732 38 909 61